Sacramento City Unified School District

### **1.0 SCOPE:**

1.1 This work instruction describes how to process deposits, returned checks and bank adjustments.

#### **2.0 RESPONSIBILITY:**

2.1 Fiscal Services Technician II

#### **3.0 APPROVAL AUTHORITY:**

3.1 Accounting Services Supervisor

### **4.0 DEFINITIONS:**

4.1 Collection and Deposit Report Form (ACC-F012) – a form stating which account to post

Sacramento City Unified School District

- 5.1.15 Type in description i.e. Candy Fundraiser
- 5.1.16 Tab to Amount
- 5.1.17 Enter amount
- 5.1.18 Tab to GL Account
- 5.1.19 Enter Category if used
- 5.1.20 Enter GL Account number
- 5.1.21 Hit OK
- 5.1.22 Repeat steps 5.1.1 5.1.21 until all deposits for the site are posted (Balance must equal zero.)
- 5.1.23 Hit Accept
- 5.1.24 Exit Bank Entry
- 5.1.25 The screen will ask if you want to print Bank Deposit Journal
- 5.1.26 Click Yes
- 5.1.27 Click Print
- 5.1.28 The screen will ask if the bank deposit journal print ok and if data is correct.
- 5.1.29 Verify data is correct; if not, go back to correct data
- 5.1.30 If data is correct, click Yes
- 5.1.31 The screen will ask if you want to update the bank deposit journal
- 5.1.32 Click yes
- 5.1.33 The screen will show updated complete
- 5.1.34 Click OK
- 5.1.35 Write today's date on the top right corner of the Collection and Deposit Report form
- 5.1.36 Write the deposit number off of the bank deposit journal. The number is about 5 digits.
- 5.1.37 File the bank deposit journal in the journal binder.
- 5.1.38 File the Collection and Deposit Report form in the school file.

#### **5.2 Bank Deposit Adjustment**

5.2.1 Receive bank deposit adjustment from Bank of America

Sacramento City Unified School District

Sacramento City Unified School District

- 5.2.30 Write the journal number off of the bank adjustment journal
- 5.2.31 Repeat steps 5.2.1 5.2.29 if there are anymore adjustments
- 5.2.32 Exit out of SchoolBooks
- 5.2.33 Open Word
- 5.2.34 Open Deposit Adjustment Memo template
	- 5.2.34.1 Go to File, New
	- 5.2.34.2 Go to New from template, Select Choose General Templates

5.2.34.3 Click on Templates, Click on DepAdjMemo.dot

- 5.2.35 Type Advisor's name
- 5.2.36 Type School name
- 5.2.37 Print the memo

5.2.37.1 **DO NOT SAVE** the edited template

- 5.2.38 Initial Memo
- 5.2.39 Make a copy of the memo and a copy of the bank adjustment
- 5.2.40 Send memo and copy of bank adjustment to site
- 5.2.41 Attach bank adjustment and memo to collection & deposits form
- 5.2.42 File in school file.

#### **5.3 Returned Checks**

- 5.3.1 Received returned check and advice
- 5.3.2 Verify which site it belongs to by looking at the bank deposit log file under Check Deposits file and pulling the Collections and Deposit Report Form in the school file.
- 5.3.3 Open Blue Bear SchoolBooks blue bear software program

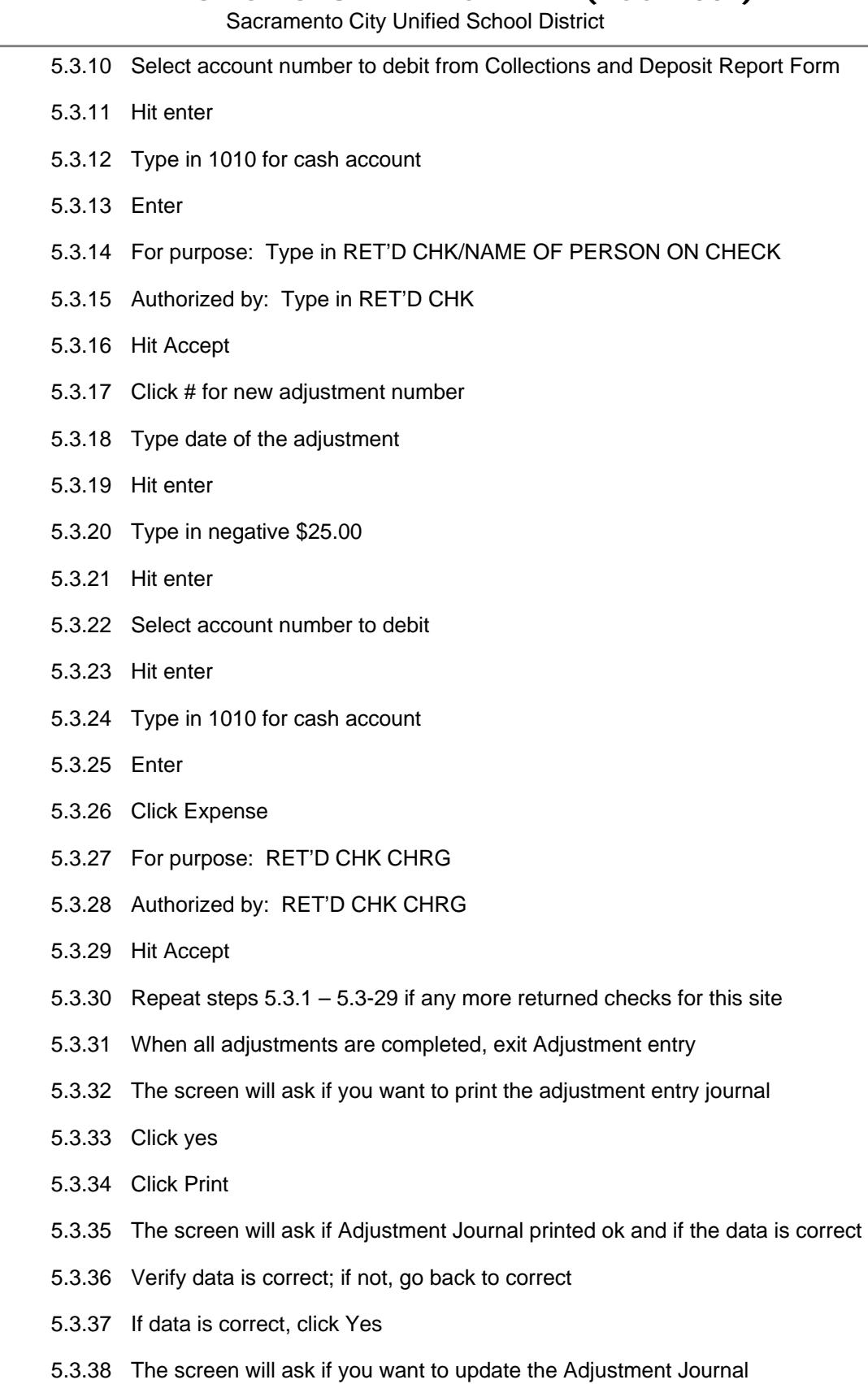

Sacramento City Unified School District

- 5.3.68 The screen will show update complete
- 5.3.69 Click ok
- 5.3.70 Write the adjustment number off of the bank adjustment journal next to D
- 5.3.71 Exit Blue Bear SchoolBooks software program
- 5.3.72 Open Word
- 5.3.73 Open Click File, new
- 5.3.74 Click New Open Returned Check Memo template
	- 5.3.74.1 Go to File, New
	- 5.3.74.2 Go to New from template, Select General Templates
	- 5.3.74.3 Click on Templates, Click on Returned Check Memo.dot
- 5.3.75 Type in advisor's name
- 5.3.76 Type in school name
- 5.3.77 Type in Account name i.e.

Sacramento City Unified School District

**8.0 REVISION HISTORY:**